## Windows

- 1. Open Symantec Endpoint Protection
- 2. Click on Scan for threats
- 3. Click on Run Full Scan
  - a. The Scan will be able to run in the background while you continue working

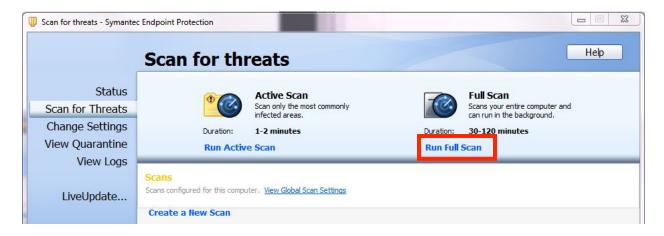

## Mac

- 1. Open Symantec Endpoint Protection
- 2. Click on 'Scan' drop-down list
- 3. Click on Run Full Scan
  - a. The Scan will be able to run in the background while you continue working

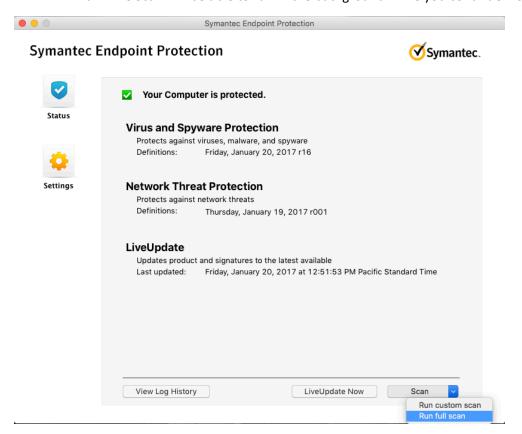